# and dn consultants

# Etats d'édition personnalisables Manuel utilisateur

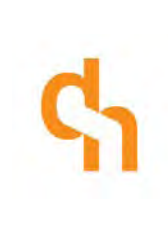

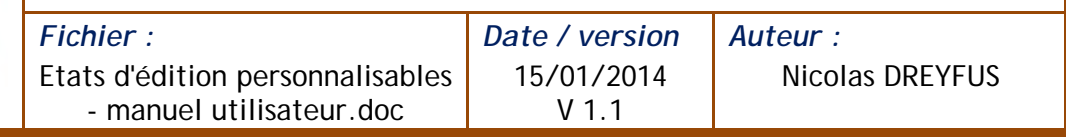

# **Sommaire**

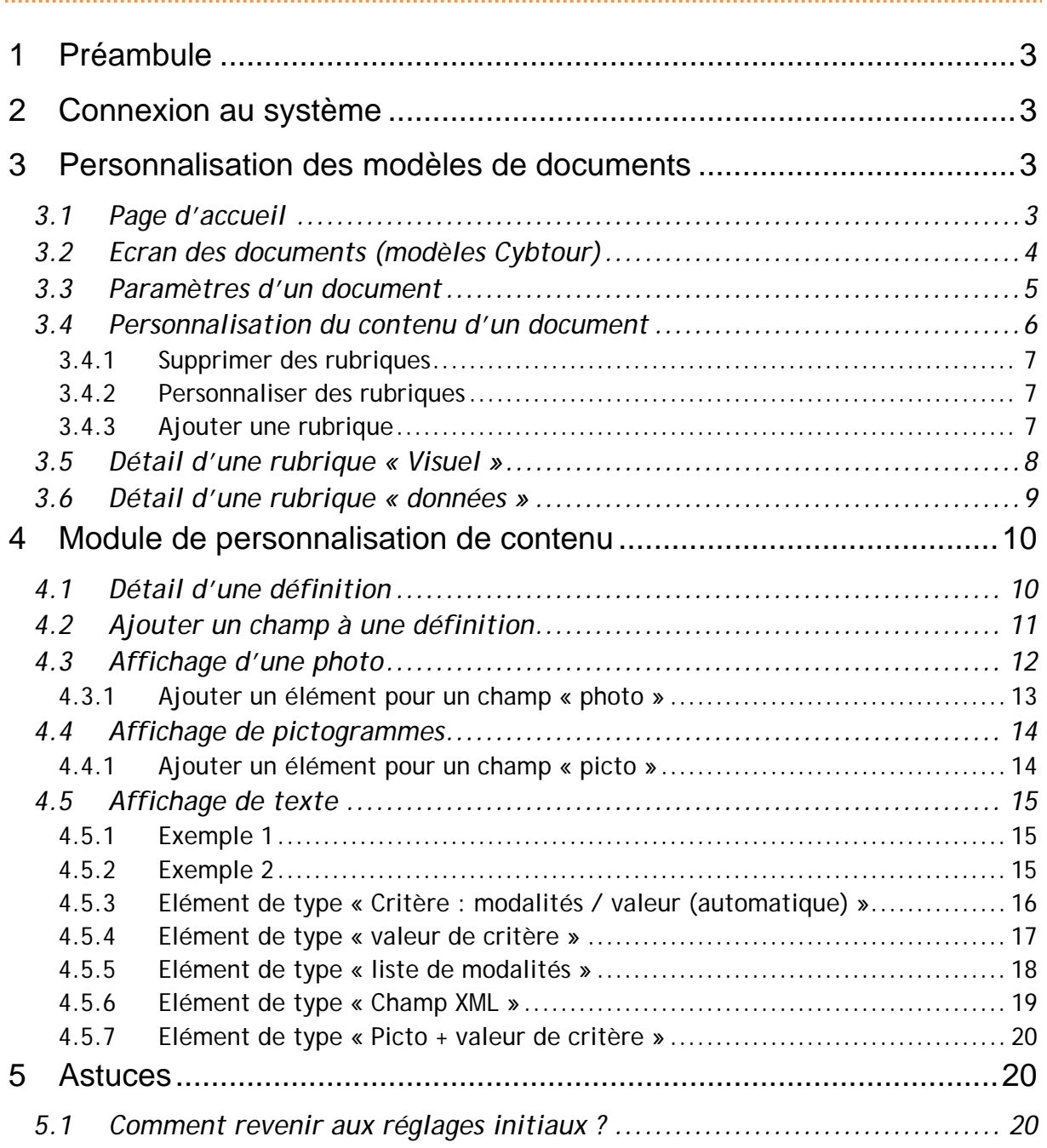

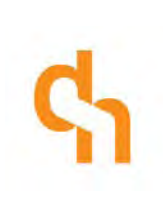

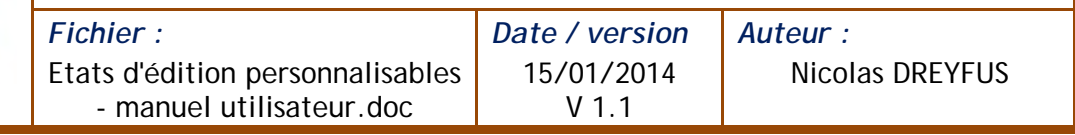

# <span id="page-2-0"></span>1 Préambule

Le module de gestion des publications permet de gérer les options et le contenu des documents PDF Cybtour. Il est accessible à tous les utilisateurs du SITLOR qui peuvent ainsi personnaliser les modèles de documents Cybtour prévus à cet effet.

# <span id="page-2-1"></span>2 Connexion au système

Connectez vous à l'adresse : http://publor.dnconsultants.fr/administrator Les identifiants sont les mêmes que ceux du SITLOR

# <span id="page-2-2"></span>3 Personnalisation des modèles de documents

# <span id="page-2-3"></span>3.1 Page d'accueil

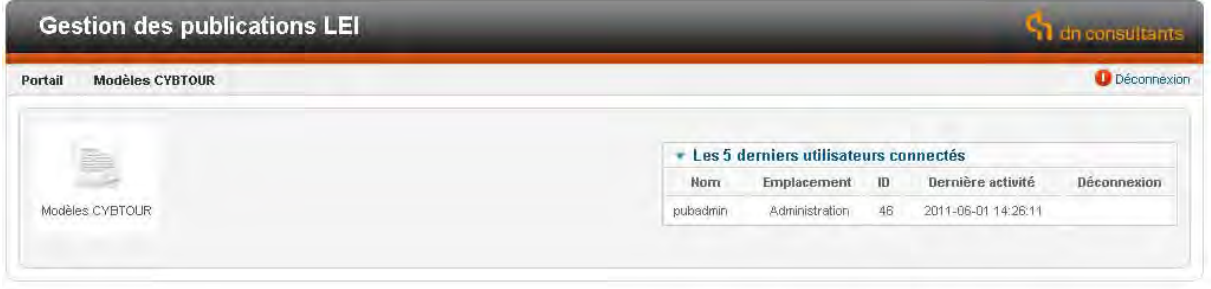

Portail de gestion des publications LEI @DN Consultants 2011

La page d'accueil contient des liens vers les différentes fonctions du système. Cliquez sur « Modèles Cybtour »

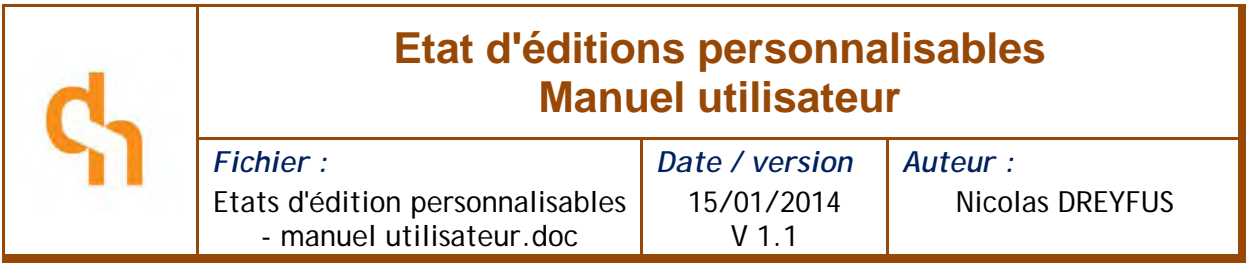

# <span id="page-3-0"></span>3.2 Ecran des documents (modèles Cybtour)

| Portail          |                  | <b>Modèles CYBTOUR</b>                   |     |                  | <b>O</b> Déconnexion |
|------------------|------------------|------------------------------------------|-----|------------------|----------------------|
| <b>Documents</b> |                  |                                          |     |                  |                      |
| JD.              | $\Box$           |                                          | Nom | <b>Rubriques</b> | Paramètres           |
| 42000000         | n                | Manifs leipub Petit F                    |     | <b>RUBRIQUES</b> | <b>PARAMETRES</b>    |
| 42000001         | $\Box$           | Manifs leipub Grand F                    |     | <b>RUBRIQUES</b> | <b>PARAMETRES</b>    |
| 42000002         | $\Box$           | PDF Presse                               |     | <b>RUBRIQUES</b> | <b>PARAMETRES</b>    |
| 42000003         | $\Box$           | Modèle Liste régionale [NE PAS UTILISER] |     | <b>RUBRIQUES</b> | <b>PARAMETRES</b>    |
| 46000000         | m                | Manifs leipub Petit F2                   |     | <b>RUBRIQUES</b> | <b>PARAMETRES</b>    |
| 46000001         | 同                | Manifs leipub Petit F3                   |     | <b>RUBRIQUES</b> | <b>PARAMETRES</b>    |
| 46000002         | $\Box$           | Manifs leipub Grand F2                   |     | <b>RUBRIQUES</b> | <b>PARAMETRES</b>    |
| 46000003         | 同                | Manifs leipub Grand F3                   |     | <b>RUBRIQUES</b> | <b>PARAMETRES</b>    |
| 46000004         | m                | Liste régionale rubriques 1              |     | <b>RUBRIQUES</b> | <b>PARAMETRES</b>    |
| 46000005         | m                | Liste régionale rubriques 2              |     | <b>RUBRIQUES</b> | <b>PARAMETRES</b>    |
| 46000006         | n                | Liste régionale basique 1                |     | <b>RUBRIQUES</b> | <b>PARAMETRES</b>    |
| 46000007         | $ \mathbb{P}^2 $ | Liste régionale basique 2                |     | <b>RUBRIQUES</b> | <b>PARAMETRES</b>    |

Portail de gestion des publications LEI @ DN Consultants 2011

Cet écran présente les différents modèles de documents personnalisables. La personnalisation d'un document se fait à deux niveaux :

- **Au niveau global** : en cliquant sur le lien « Paramètres » (voir chapitre suivant « Paramètres d'un document »
- **Au niveau du contenu** : en cliquant sur le lien « Rubriques », vous accédez à la gestion des pages de couvertures et du contenu du document (voir chapitre « personnalisation du contenu d'un document » ci-après).

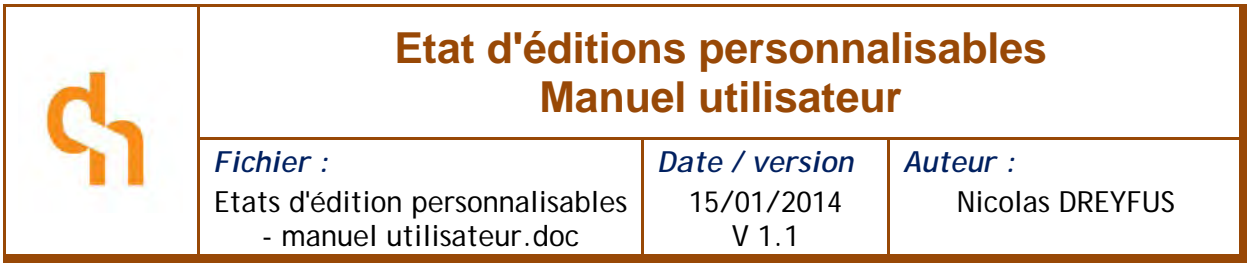

## <span id="page-4-0"></span>3.3 Paramètres d'un document

En cliquant sur le lien « Paramètres » de la liste des documents, vous accédez au paramétrage de ce document :

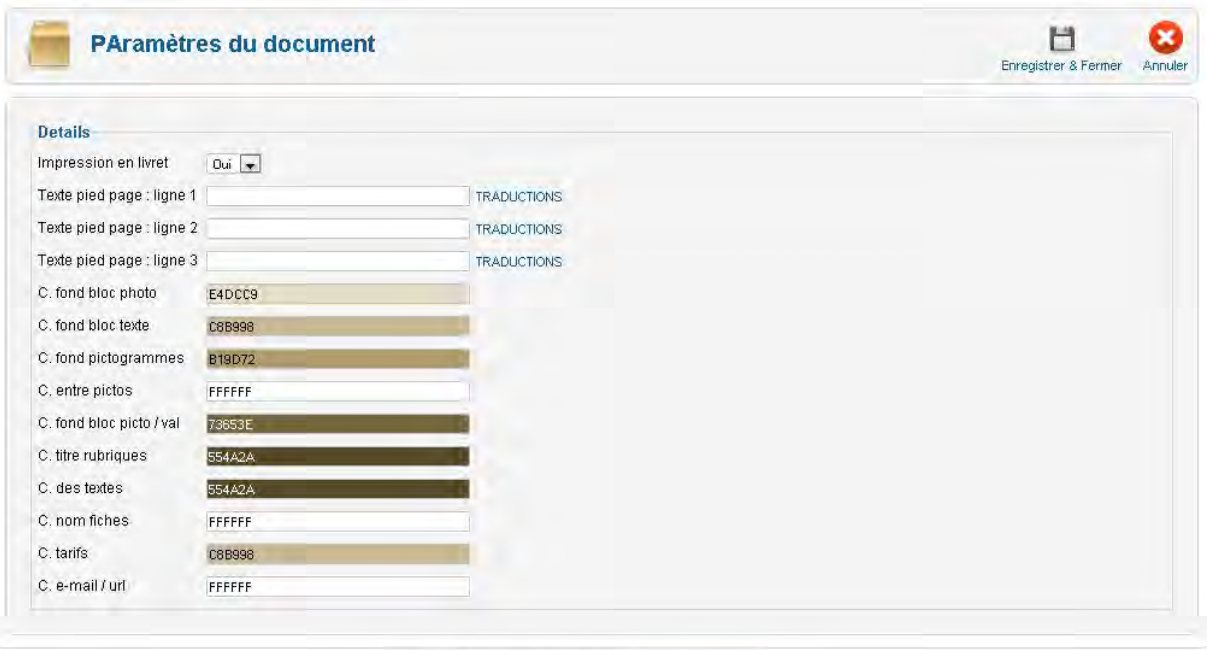

Portail de gestion des publications LEI @ DN Consultants 2011

Dans cet écran, vous pouvez gérer tous les paramètres généraux du document :

- Les couleurs du document
- Les textes de pied de page
- Le mode d'impression en livret : lorsque le mode livret est actif, le système complète les documents avec des pages « Notes » jusqu'à l'obtention d'un nombre de pages multiple de 4, permettant une impression en livret.

NOTA : Pour imprimer un document A4 en livret avec le logiciel « Adobe Reader », cliquez sur imprimer, puis, dans la zone « options d'impression > Mise à l'échelle », choisissez l'option « Impression en livret ».

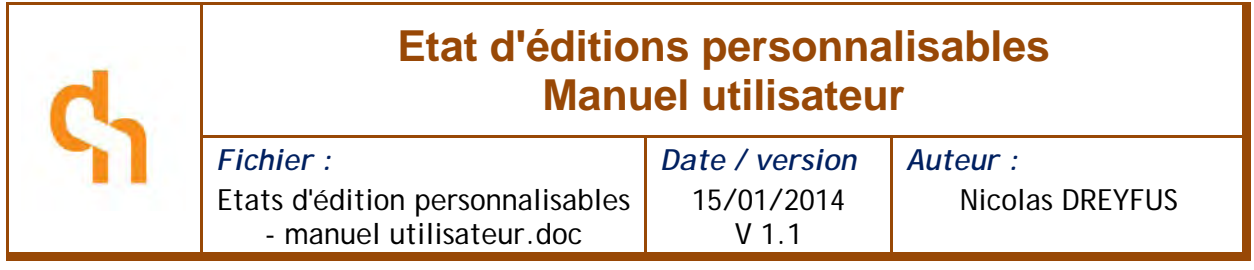

## <span id="page-5-0"></span>3.4 Personnalisation du contenu d'un document

Le contenu d'un document est structuré sous la forme de « rubriques ». Une rubrique peut être de deux natures différentes :

- **VISUEL** : il s'agit d'un page contenant uniquement une image en pleine page
- **DATA (données)** : il s'agit d'une rubrique présentant des informations issues du SITLOR

Pour personnaliser les rubriques d'un document, cliquez sur le lien « RUBRIQUES » depuis la liste des documents.

Dans cet écran, les rubriques réglées par l'administrateur apparaissent grisées avec un lien « personnaliser la rubrique » tandis que les rubriques déjà personnalisées apparaissent actives :

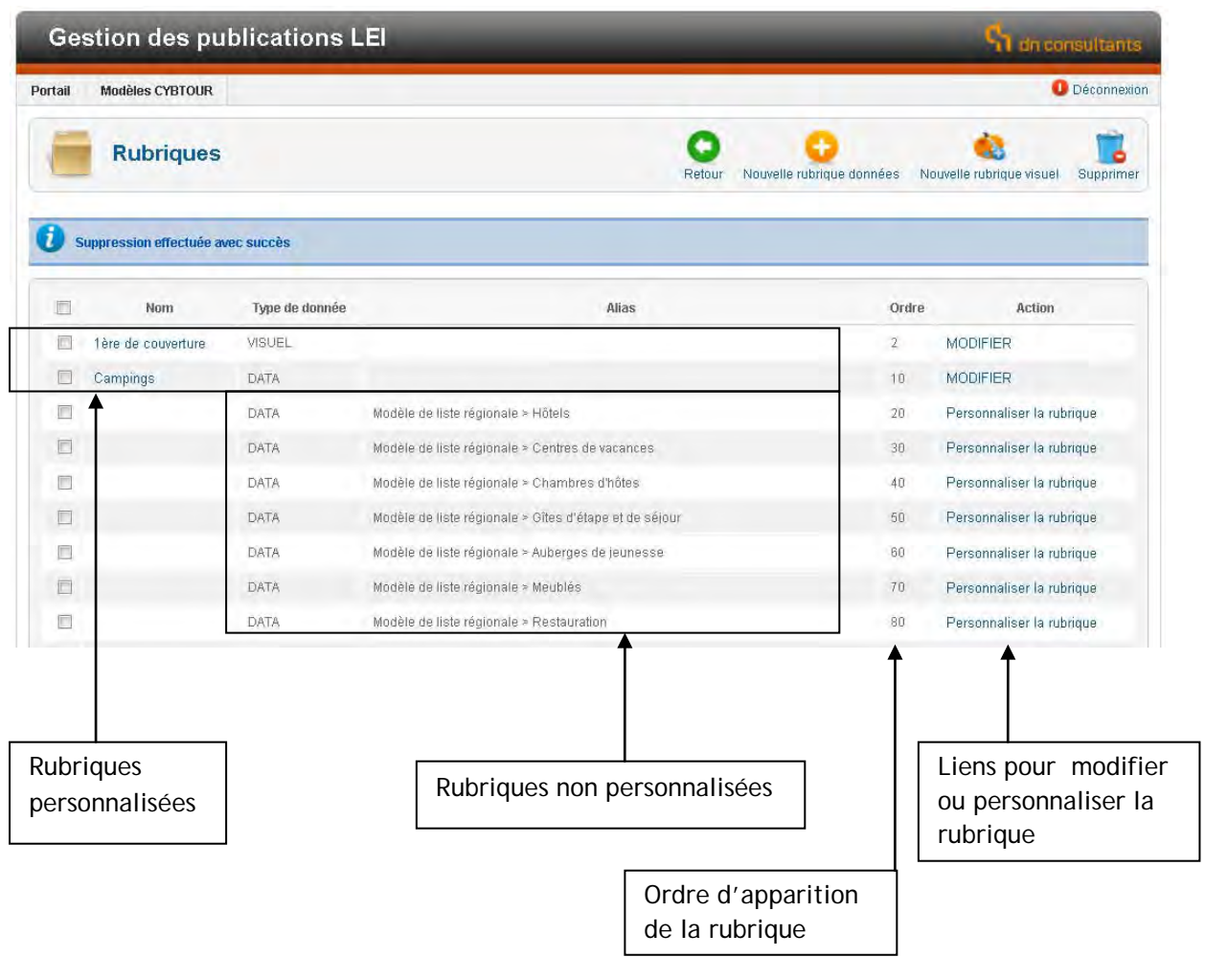

 $dn_{\text{consultants}}$  - 6 / 21 -

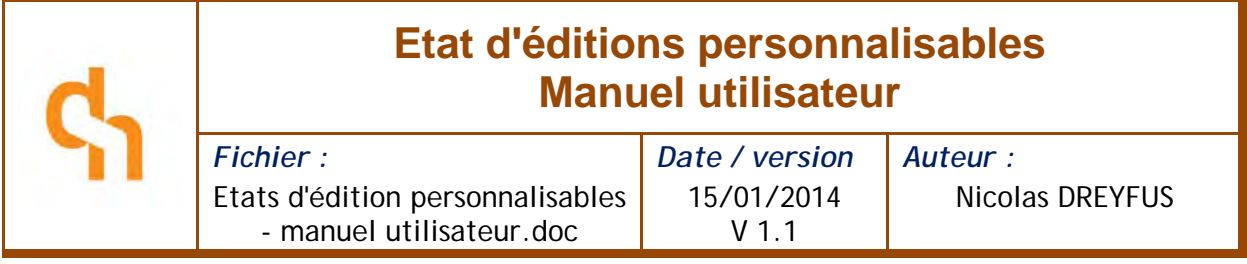

#### <span id="page-6-0"></span>3.4.1 Supprimer des rubriques

Pour supprimer une rubrique, depuis l'écran des rubriques, cochez la case de la ligne à supprimer puis cliquez sur le bouton « Supprimer » de la barre d'outils.

#### <span id="page-6-1"></span>3.4.2 Personnaliser des rubriques

Pour personnaliser une rubrique, depuis la liste des rubriques d'un document, cliquez sur le bouton « Personnaliser ». Un message vous avertit que les réglages de l'administrateur vont être dupliqués, cliquez sur « Ok ».

#### <span id="page-6-2"></span>3.4.3 Ajouter une rubrique

Pour ajouter une rubrique « VISUEL », cliquez sur le bouton de la barre d'outils « Nouvelle rubrique visuel »

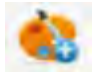

Pour ajouter une rubrique « DATA », cliquez sur le bouton de la barre d'outils « Nouvelle rubrique données »

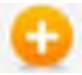

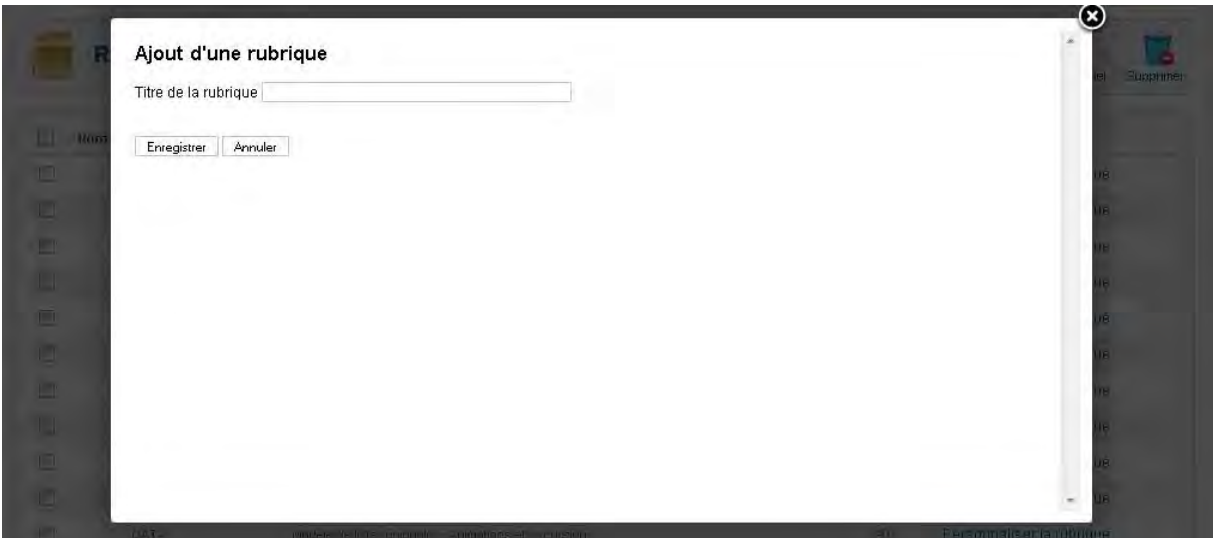

Saisissez un nom pour la rubrique (nom interne) puis cliquez sur « Enregistrer ». Le formulaire de saisie détaillée s'ouvre (voir chapitres ci-après)

 $dn$ .consultants  $-7/21$ 

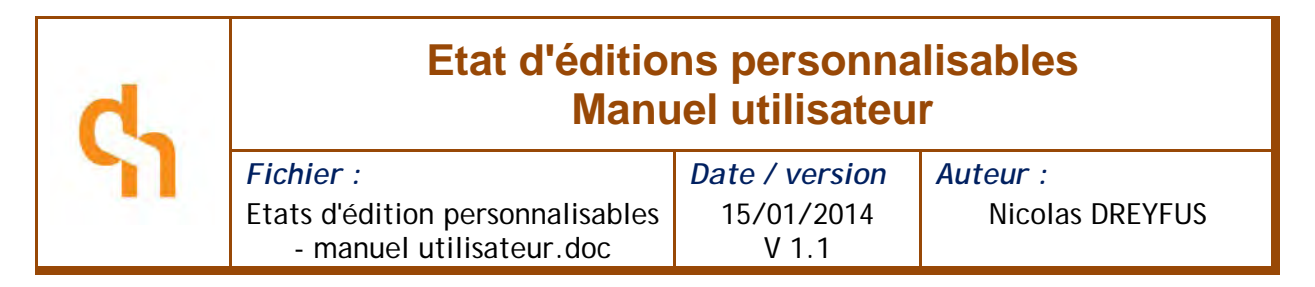

<span id="page-7-0"></span>3.5 Détail d'une rubrique « Visuel »

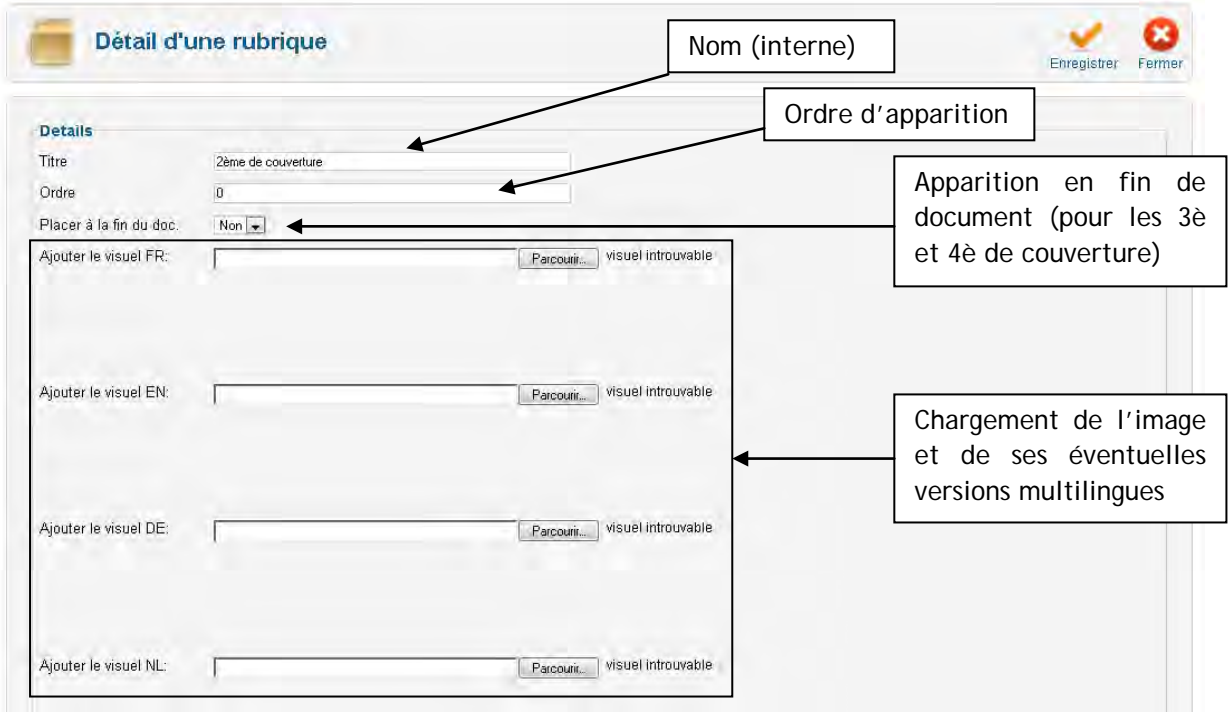

- **Titre** : zone à usage interne, ce titre n'apparaît pas sur le document
- **Ordre** : permet d'indiquer à quel endroit va se placer la rubrique dans le document
- **Placer à la fin du doc** : indique au système que la rubrique doit apparaître à la fin du document, après les pages « Notes » dans le cas d'une impression en livret. Ceci permet d'insérer une 4ème et une 3ème de couverture.
- **Ajouter le visuel** : elles permettent de charger les images depuis votre ordinateur. Les versions en langues étrangères sont facultatives. Les images chargées doivent être de préférence au format JPEG (.jpg) Elles sont automatiquement redimensionnées par le système pour remplir intégralement une page du document.

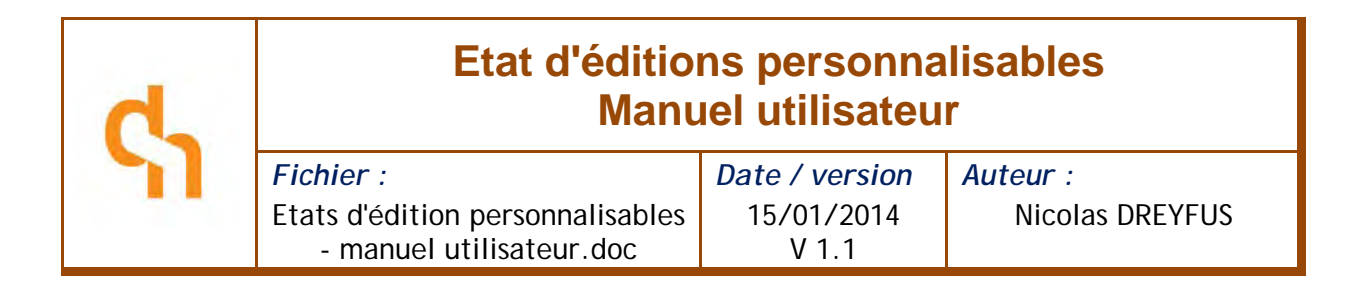

# <span id="page-8-0"></span>3.6 Détail d'une rubrique « données »

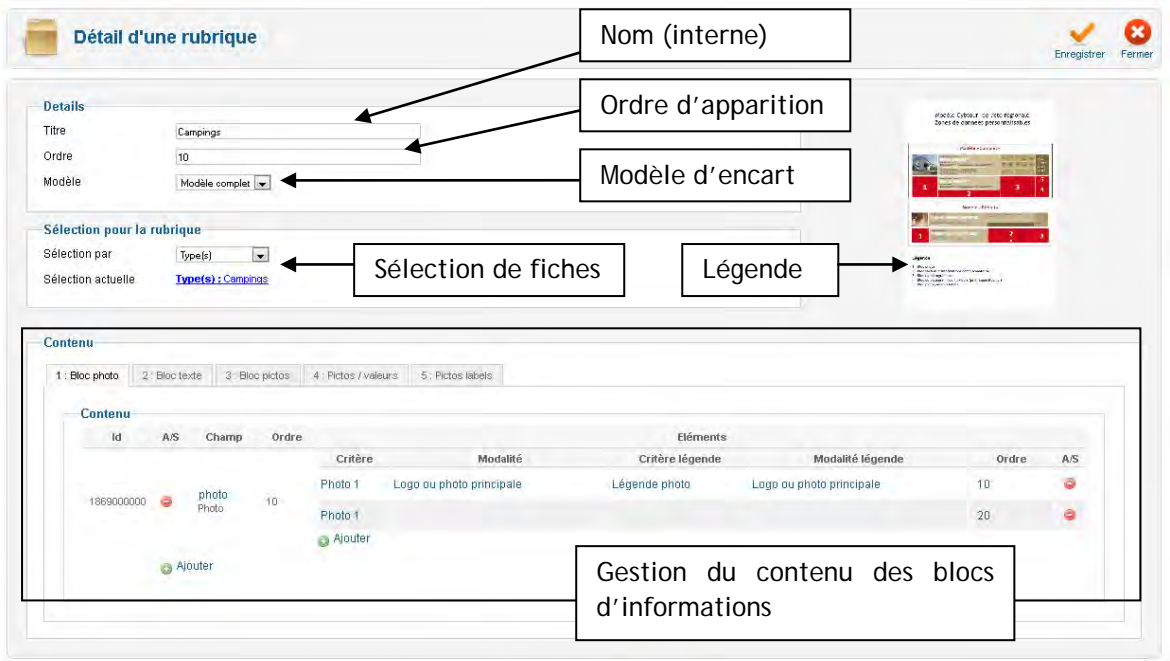

Portail de gestion des publications LEI @ DN Consultants 2011

- **Titre** : zone à usage interne, ce titre n'apparaît pas sur le document
- **Ordre** : permet d'indiquer à quel endroit va se placer la rubrique dans le document
- **Modèle** : choisissez le modèle d'encart à utiliser pour la rubrique
- **Sélection par :** permet de choisir à quel niveau se fera la sélection des fiches faisant partie de la rubrique (genre, catégorie ou type)
- **Sélection actuelle** : liste de genre, catégories ou types définissant les fiches faisant partie de la rubrique. Cliquez sur cette zone pour modifier la liste :

#### *Zone de légende*

La légende indique pour chaque modèle d'encarts les zones dont le contenu peut être personnalisé.

#### *Zone « contenu »*

La zone « contenu » est constituée d'onglets correspondant chacun à un bloc d'informations (une zone d'information dans les encarts) Dans chaque onglet, on retrouve la définition des données à afficher. Pour plus d'informations, reportez-vous au chapitre suivant « Module de personnalisation de contenu »

 $dn_{\text{consultants}}$   $-9/21$  -

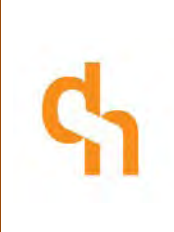

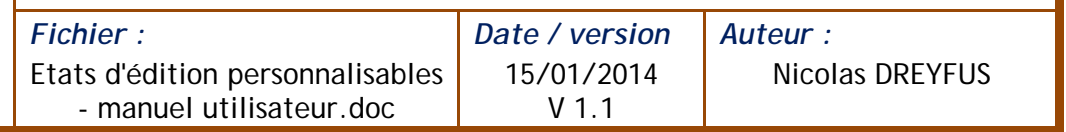

# <span id="page-9-0"></span>4 Module de personnalisation de contenu

Le module de personnalisation de contenu permet de créer des définitions de contenus dynamiques. Ces définitions peuvent être utilisées dans diverses applications telles que :

- Modèles de documents dynamiques
- Sites internet
- Extractions Excel

- ...

<span id="page-9-1"></span>Dans la suite de la documentation, ces différents médias seront appelés **« Support final »**

# 4.1 Détail d'une définition

Une définition est matérialisée sous la forme d'un tableau récapitulatif. Le tableau est constitué de « champs » et d'« éléments ». Un « champ » peut correspondre à un pictogramme, une photo, une ligne de texte ou un mélange de texte et de pictogramme. Les éléments quant à eux définissent le contenu des champs (quel critère afficher pour quel pictogramme, etc...). Un champ doit donc contenir au moins un élément.

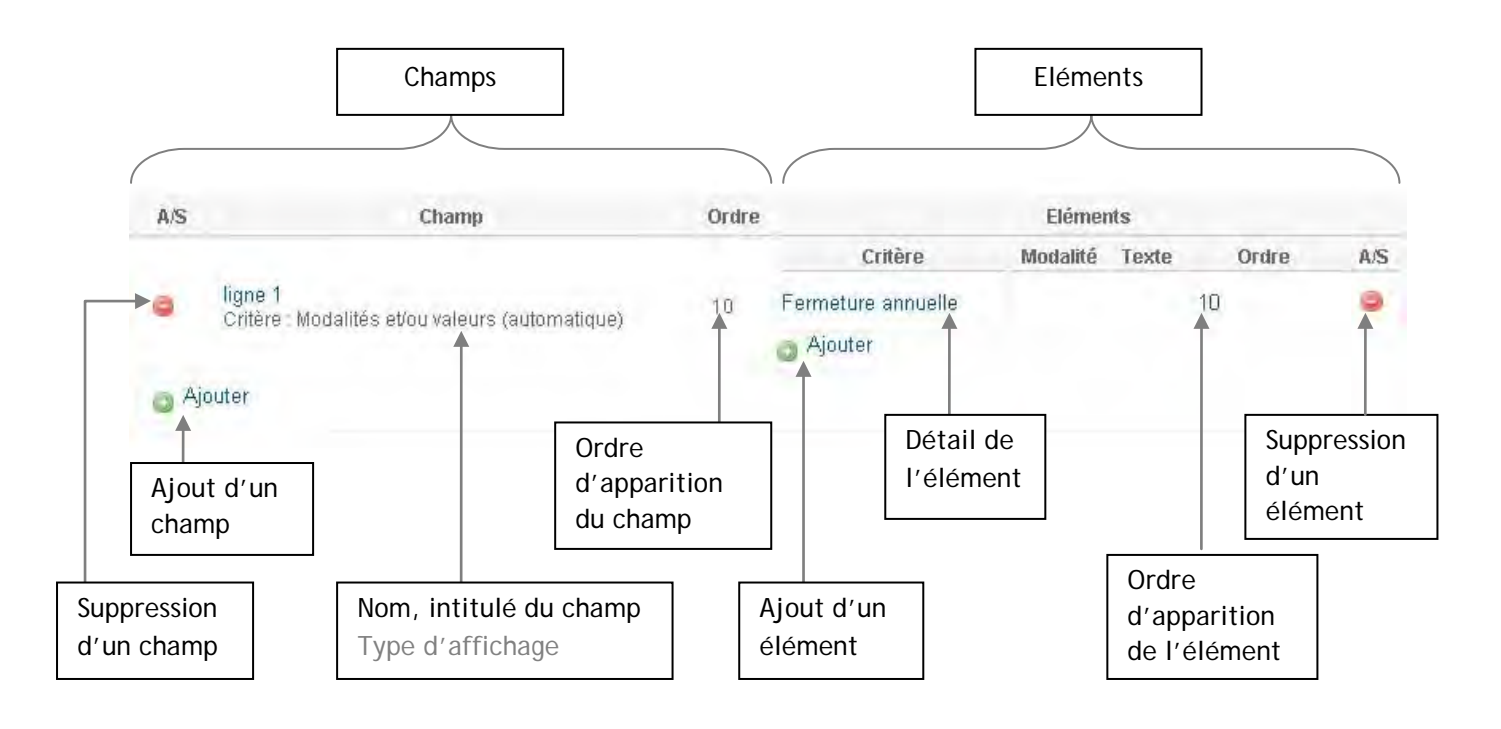

 $dn$ .consultants  $-10/21$ 

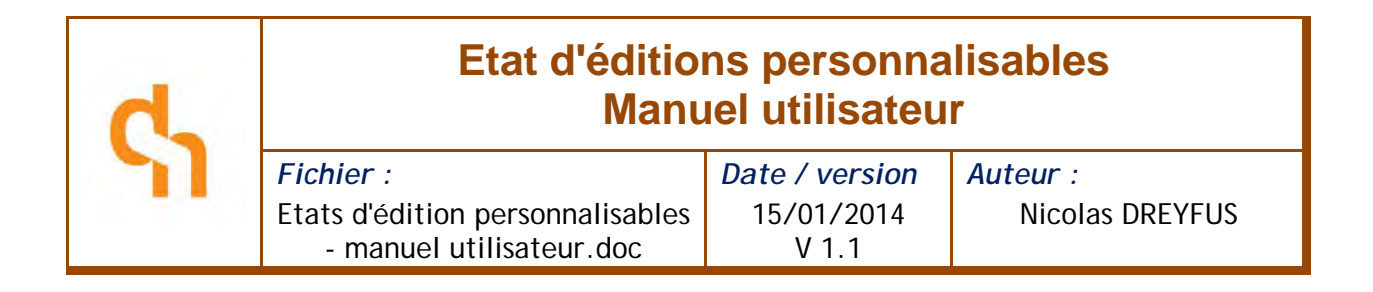

# <span id="page-10-0"></span>4.2 Ajouter un champ à une définition

Pour ajouter un champ à une définition, cliquez sur le bouton « Ajouter ». Une fenêtre pop-up s'ouvre :

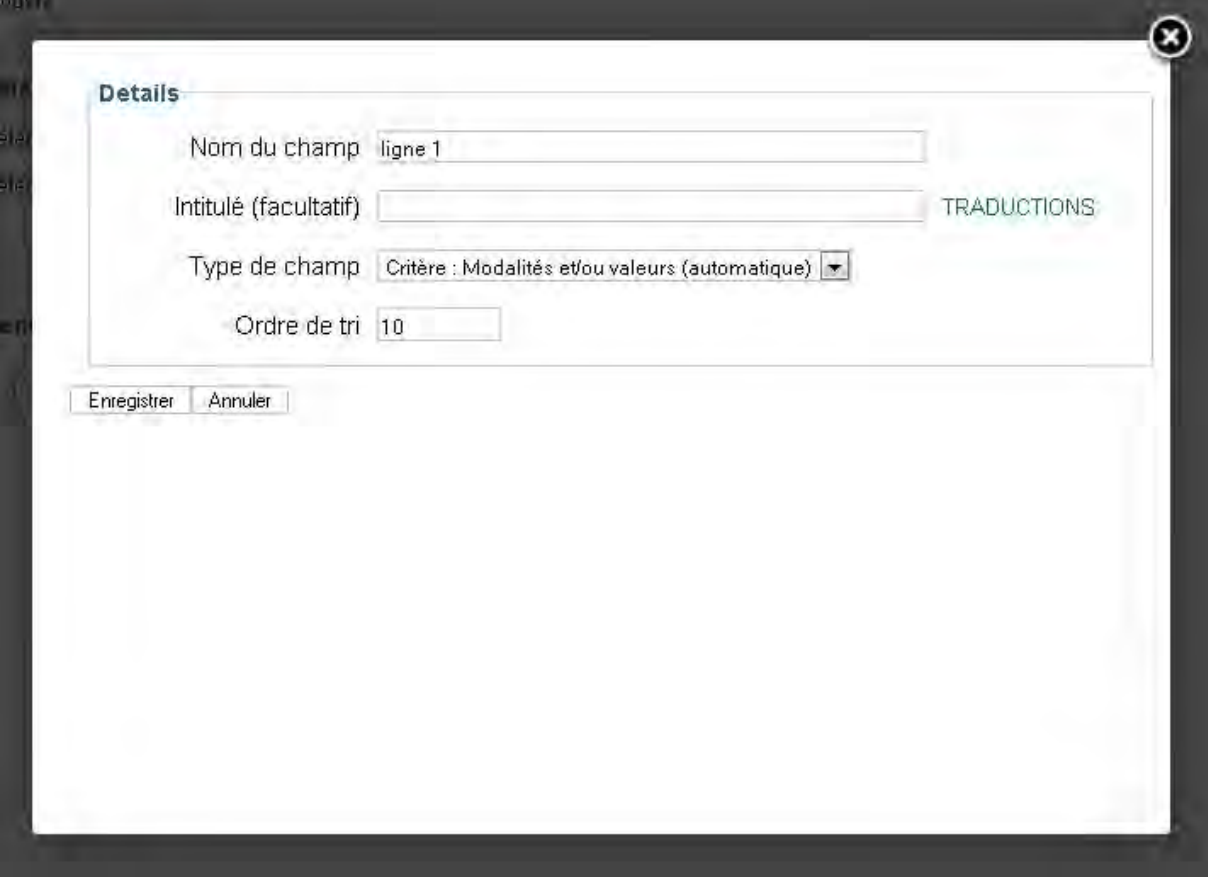

#### *Nom du champ*

Indiquer un nom interne pour le champ.

#### *Intitulé (facultatif)*

Indiquer un intitulé à faire apparaitre dans le document final. L'emplacement de l'intitulé varie en fonction du support final : pour une ligne de texte, il s'agit du titre ; pour un pictogramme sur un site web, il s'agit de la bulle de survol ; etc...

Cette zone est facultative ; si l'intitulé est laissé vide, il sera remplacé par un nom de critère. Dans certains cas, comme le pictogramme d'un document PDF, l'intitulé n'apparaîtra jamais.

 $dn$ .consultants  $-11/21$ 

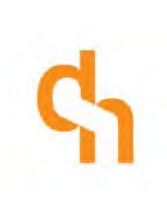

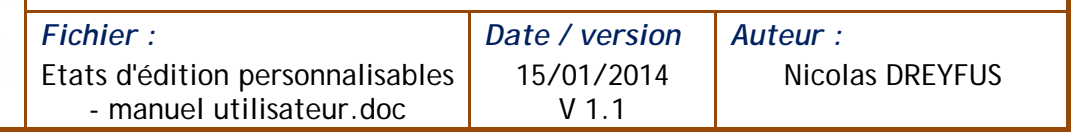

L'intitulé est multilingue : une fois le champ créé, vous avez la possibilité de saisir ses traductions.

#### *Type de champ*

Indiquez ici le mode d'affichage souhaité :

- **Photo** : affichage d'une photo affectée aux fiches via un critère
- **Champ XML** : affichage de champs de la base de données (sauf critères) : commentaire, adresse, téléphone, etc...
- **Valeur de critère** : affichage de la valeur d'un critère (tarif, altitude, etc...)
- **Liste de modalités** : affichage d'une liste de modalités d'un critère donné
- **Critère : modalités / valeurs (automatique)** : affichage en texte d'un critère à la manière de la fiche détaillée de cybtour.
- **Picto** : affichage d'un pictogramme en fonction d'un critère
- **Picto + valeur de critère** : affichage d'un pictogramme suivi d'une valeur de critère. Le pictogramme ne s'affichera que si la valeur n'est pas vide.

Ces différents types d'affichages sont expliqués en détail dans les rubriques ci-après.

#### *Ordre de tri*

<span id="page-11-0"></span>Indiquez l'ordre d'apparition du champ dans la définition.

# 4.3 Affichage d'une photo

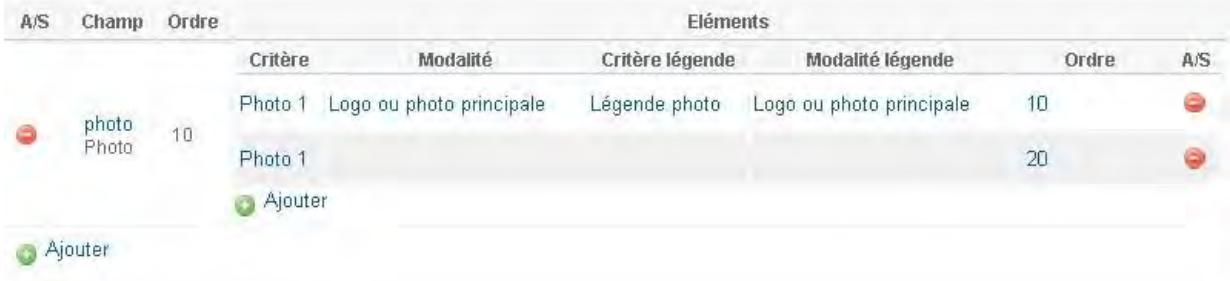

Dans cet exemple, la définition comprend un seul champ de type « Photo » car on ne souhaite afficher qu'une seule photo dans le support final. Ce champ comprend 2 éléments.

- Le premier élément spécifie le critère « Photo 1 » et la modalité « Logo ou photo principale »
- Le deuxième élément ne spécifie que le critère « Photo 1 »

 $dn$ .consultants  $-12/21$ 

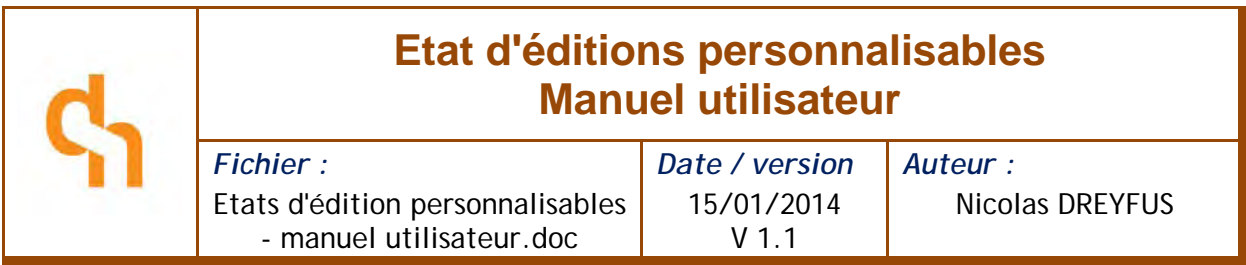

Ainsi, lorsque la modalité « Logo ou photo principale » sera renseignée, elle sortira en priorité. Et si elle n'est pas renseignée, la première photo trouvée parmi toutes les autres modalités sera affichée.

#### <span id="page-12-0"></span>4.3.1 Ajouter un élément pour un champ « photo »

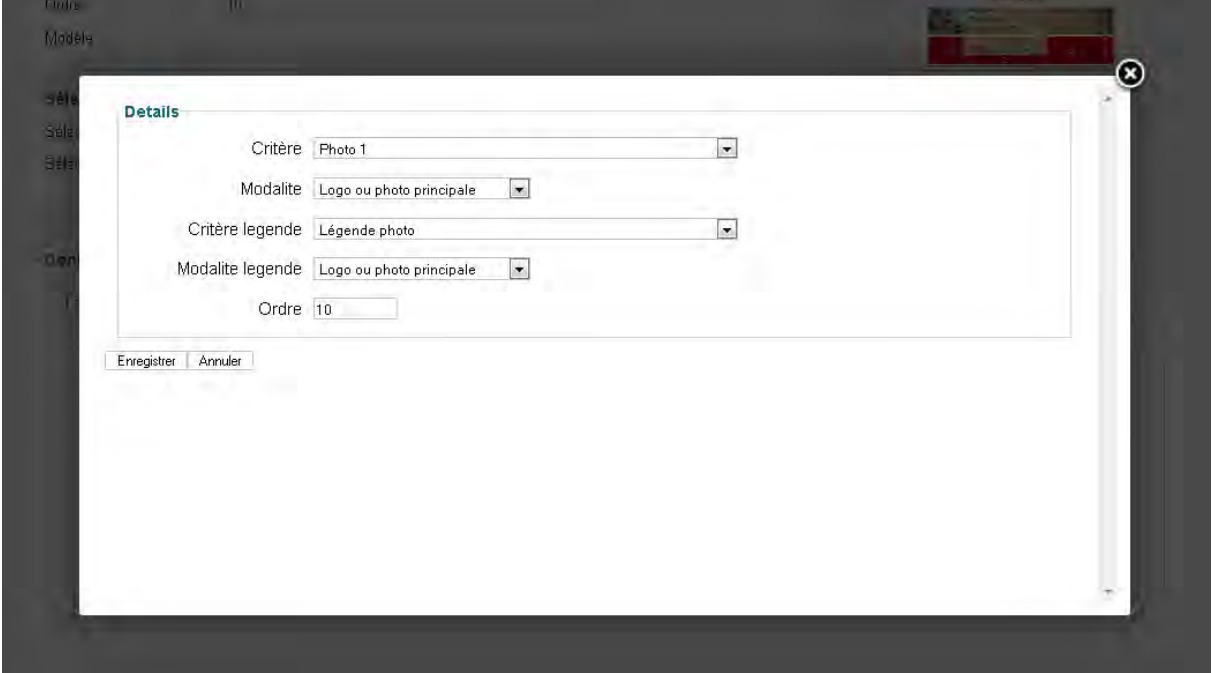

**Critère** : indiquez le critère de la photo

**modalité** : indiquez la modalité de la photo (ou laissez vide pour prendre en compte toutes les modalités sans préférence)

**Critère légende / modalité légende** : indiquez le critère (et une éventuelle modalité) pour la légende de la photo.

**Ordre** : indiquez l'ordre de priorité de l'élément dans le champ.

dn.consultants - 13 / 21 -

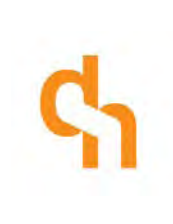

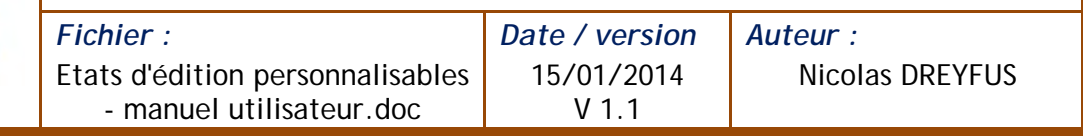

# <span id="page-13-0"></span>4.4 Affichage de pictogrammes

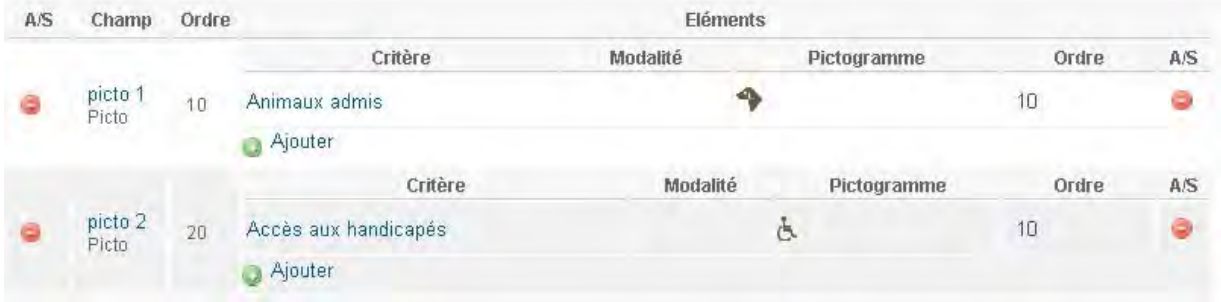

Dans cet exemple, la définition comprend plusieurs champs. Chaque champ contient un ou plusieurs éléments définissant chacun un pictogramme et un critère correspondant (un champ = un pictogramme dans le support final)

#### <span id="page-13-1"></span>4.4.1 Ajouter un élément pour un champ « picto »

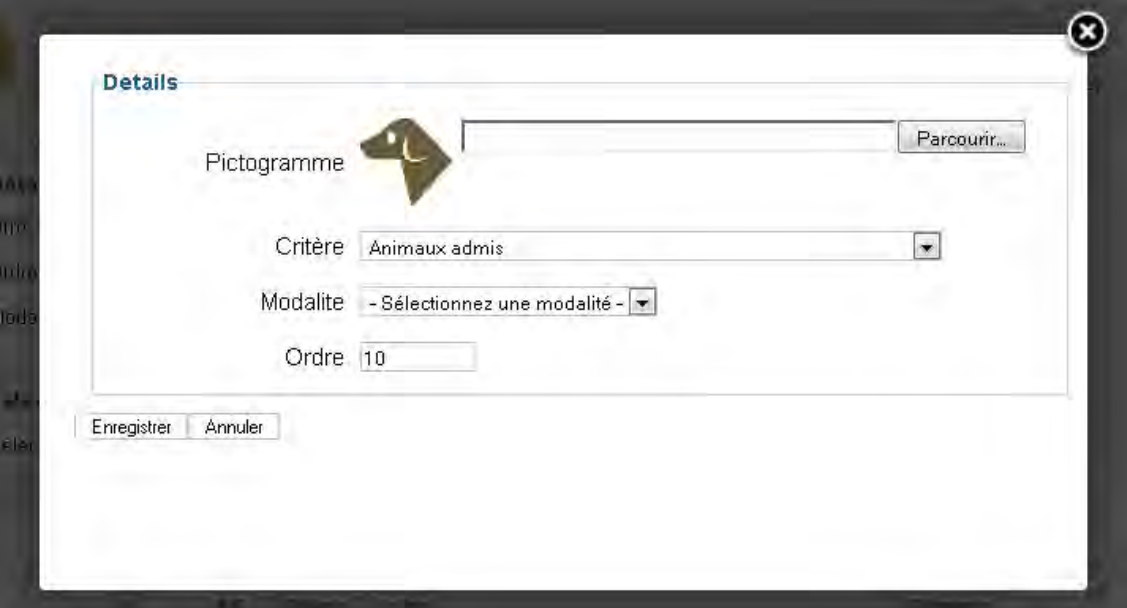

- **Pictogramme** : chargez un fichier image depuis votre ordinateur (format JPEG, PNG ou GIF). Le visuel sera automatiquement redimensionné aux dimensions du support final.
- **Critère / modalité** : indiquez ici un critère servant de condition d'affichage pour le pictogramme et une éventuelle modalité (si vide, seul le critère sert de condition d'affichage)
- **Ordre** : indiquez l'ordre d'apparition de l'élément dans le champ

 $dn$ .consultants  $-14 / 21 -$ 

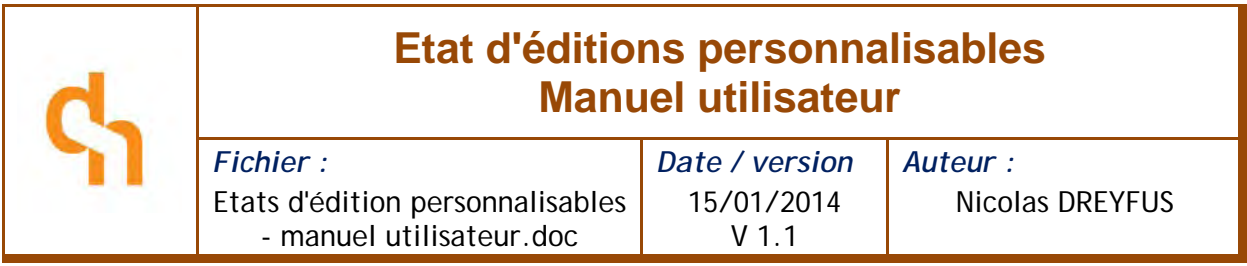

# <span id="page-14-0"></span>4.5 Affichage de texte

Pour afficher des informations en texte dans le support final, plusieurs types d'affichage sont possibles.

#### <span id="page-14-1"></span>4.5.1 Exemple 1

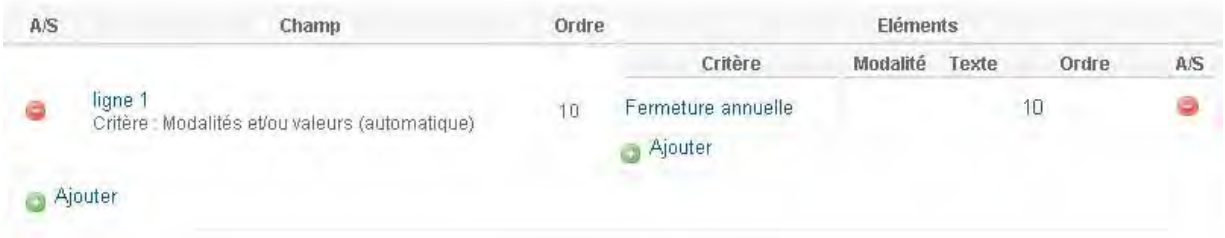

Dans cet exemple, la définition ne contient qu'un seul champ « Automatique » contenant un élément unique « Fermeture annuelle » (critère quantitatif). La sortie sur le support final sera du type « Fermeture annuelle : VALEUR DU CRITERE »

#### <span id="page-14-2"></span>4.5.2 Exemple 2

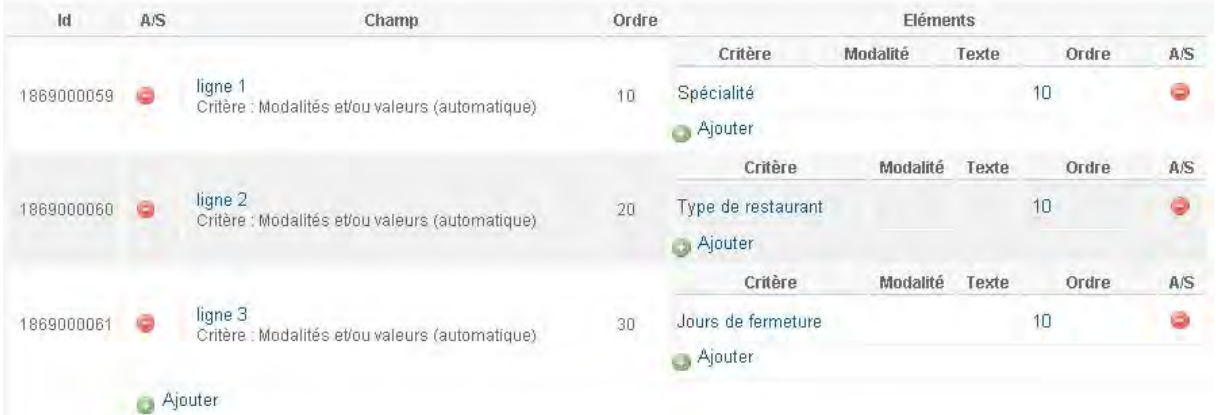

Dans cet exemple, la définition contient trois champs « Automatique » contenant chacun un élément unique portant un critère à modalités. La sortie sur le support final sera du type :

Spécialités : traditionnel. Type de restaurant : ferme-auberge Jours de fermeture : Lundi, Mercredi

Vous trouverez dans les chapitres suivants le détail des différents types de champs texte et leur résultat sur le support final.

 $dn$ .consultants  $-15/21$ 

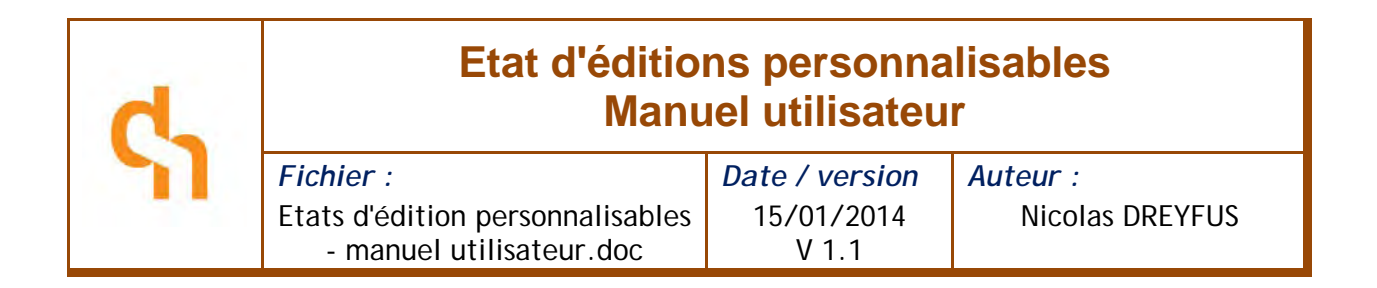

<span id="page-15-0"></span>4.5.3 Elément de type « Critère : modalités / valeur (automatique) »

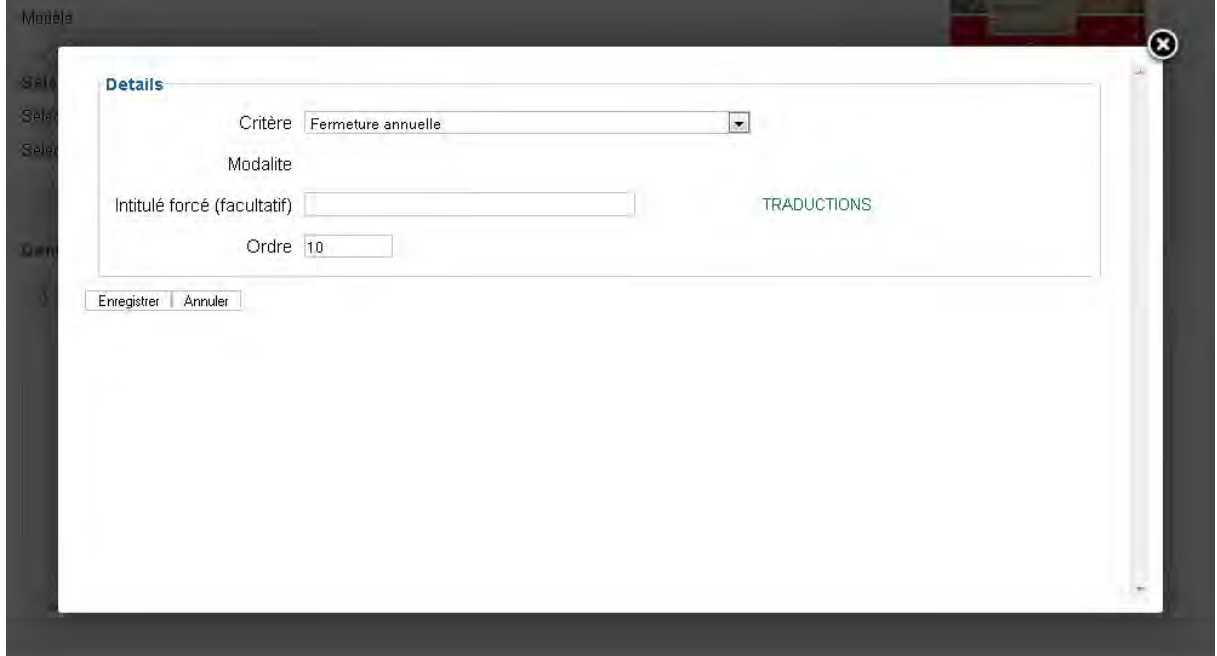

- **Critère** : critère dont on souhaite afficher les modalités / valeurs
- **Modalité** : modalité dont on souhaite afficher le nom ou la valeur
- **Intitulé** : intitulé de l'élément apparaissant sur le support final
- **Ordre** : ordre d'apparition de l'élément dans le champ

Un champ de type « automatique » apparaîtra de la manière suivante dans le support final

**Nom du critère**  $\uparrow$   $\uparrow$  Nom de modalité : valeur, nom de modalité : valeur, ... Norm du critere<br>
ou  $\begin{array}{c} \begin{array}{c} \nearrow \\ \end{array}$  :  $\begin{array}{c} \searrow \\ \end{array}$  ou **Intitulé du champ**  $\int$  lintitulé d'élément : valeur, intitulé l'élément : valeur, ...

dn.consultants  $-16/21$ 

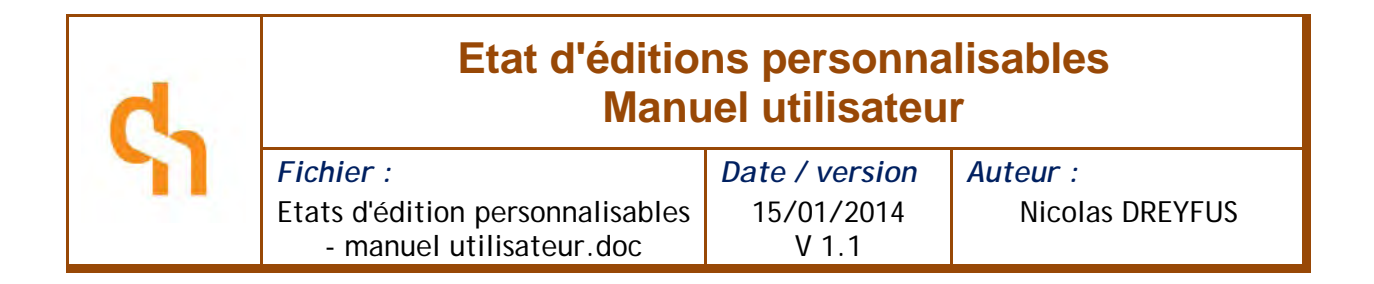

#### <span id="page-16-0"></span>4.5.4 Elément de type « valeur de critère »

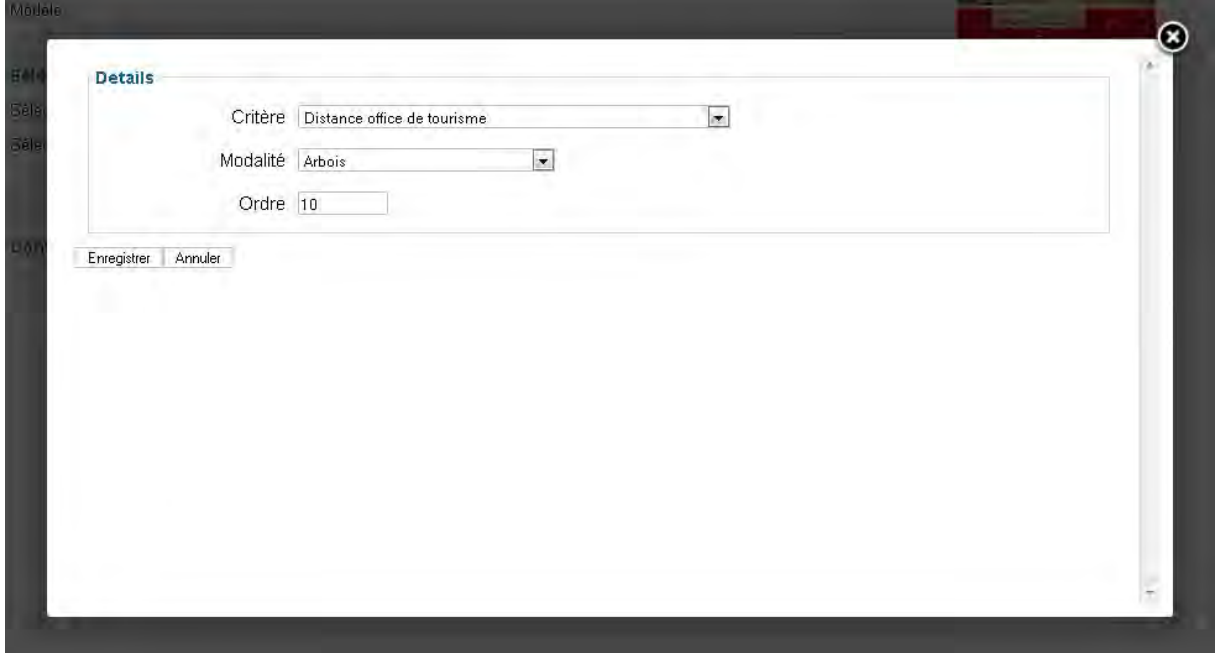

- **Critère** : critère dont on souhaite afficher la valeur
- **Modalité** : modalité dont on souhaite afficher la valeur
- **Ordre** : ordre d'apparition de l'élément dans le champ

Un champ de type « Valeur de critère » apparaîtra de la manière suivante dans le support final

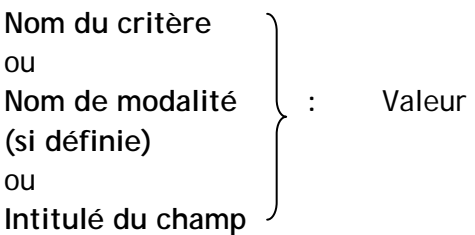

NOTA : si la modalité n'est pas définie et que plusieurs modalités portent des valeurs pour le critère choisi, la première valeur sera affichée.

 $dn.$  consultants  $-17/21 -$ 

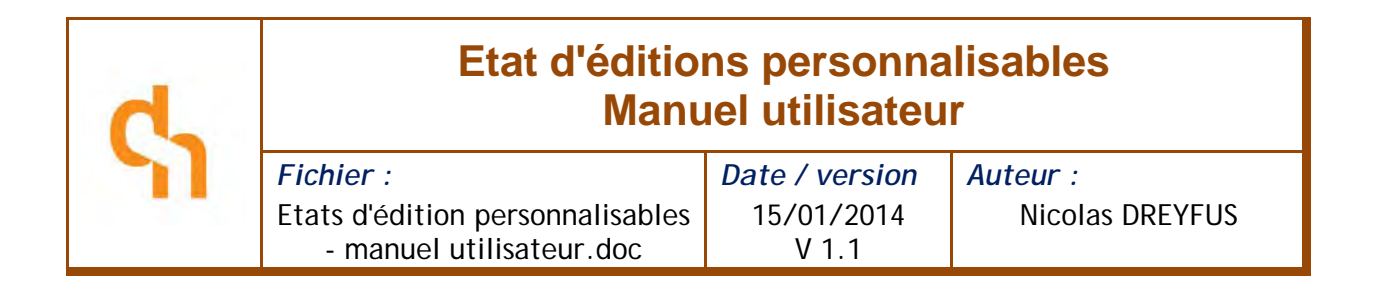

#### <span id="page-17-0"></span>4.5.5 Elément de type « liste de modalités »

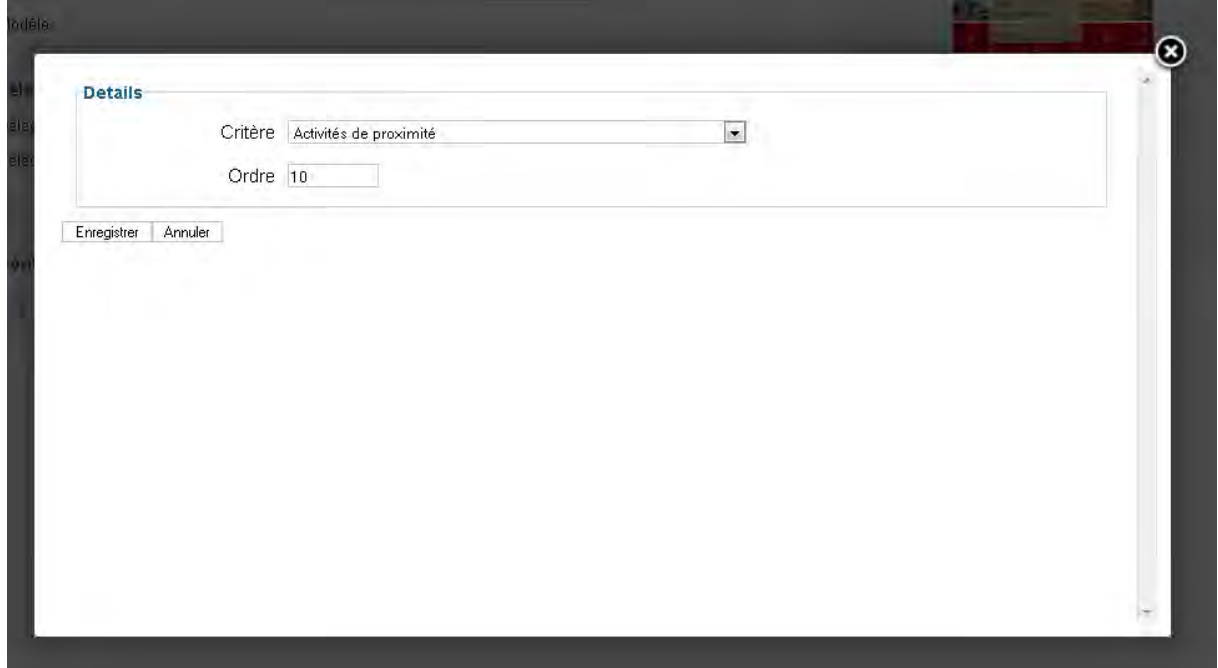

- **Critère** : critère dont on souhaite afficher les modalités
- Ordre : ordre d'apparition de l'élément dans le champ

Un champ de type « liste de modalités » apparaîtra de la manière suivante dans le support final :

**Nom du critère** ou  $\left\{\begin{array}{c} \end{array}\right.$  : Nom de modalité, nom de modalité, ... **Intitulé du champ**

dn.consultants - 18 / 21 -

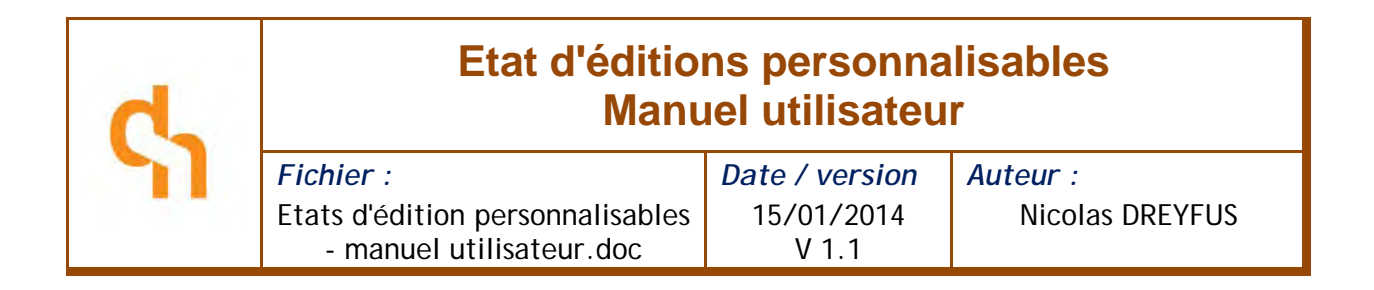

#### <span id="page-18-0"></span>4.5.6 Elément de type « Champ XML »

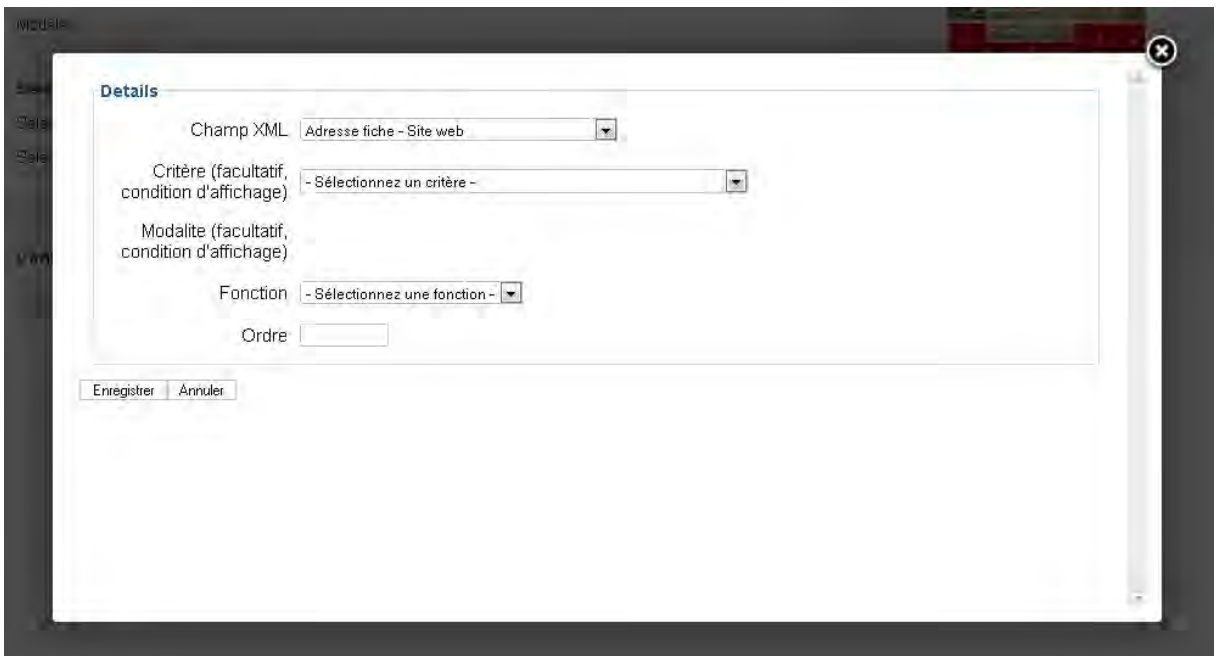

- **Champ XML :** champ de la base de données à afficher
- **Critère** : Si défini, le critère sert de condition à l'affichage du champ (s'il n'est pas renseigné, le champ ne s'affiche pas)
- **Modalité** : Si défini, la modalité sert de condition à l'affichage du champ (si elle n'est pas renseignée, le champ ne s'affiche pas)
- **Fonction** : traitement à effectuer sur le champ de la base de données avant son affichage
- **Ordre** : ordre d'apparition de l'élément dans le champ

Un champ de type « champ XML » apparaîtra de la manière suivante dans le support final :

**Intitulé du champ** : Contenu du champ de la base de données

 $dn.$ consultants  $-19/21-$ 

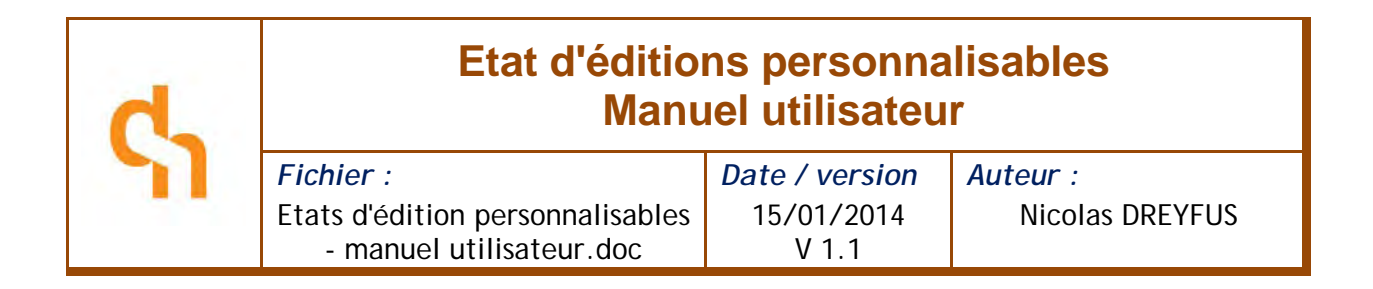

#### <span id="page-19-0"></span>4.5.7 Elément de type « Picto + valeur de critère »

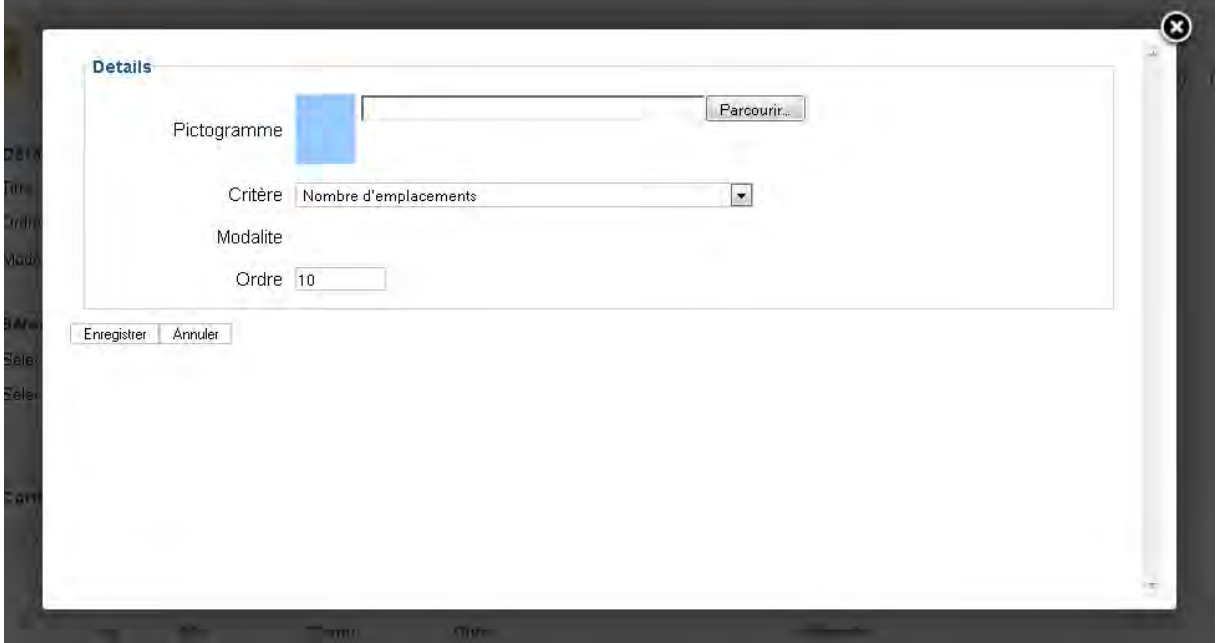

- **Pictogramme** : chargez un fichier image depuis votre ordinateur (format JPEG, PNG ou GIF). Le visuel sera automatiquement redimensionné aux dimensions du support final.
- **Critère** : Indiquez le critère dont vous souhaitez afficher la valeur
- **Modalité** : Indiquez la modalité dont vous souhaitez afficher la valeur
- <span id="page-19-1"></span>• **Ordre** : indiquez l'ordre d'apparition de l'élément dans le champ

# 5 Astuces

### <span id="page-19-2"></span>5.1 Comment revenir aux réglages initiaux ?

**Si vous avez modifié les paramètres d'un document (couleurs, textes de pied de page) et que vous souhaitez retrouver les réglages initiaux initiaux (attention, vous perdrez toutes vos modifications !)**

- depuis l'écran « Documents », cliquez sur le lien « Paramètres » du document à réinitialiser
- cliquez sur le bouton « Réinitialiser les paramètres » de la barrre d'outils
- Confirmez

 $dn_{\text{consultants}}$  - 20 / 21 -

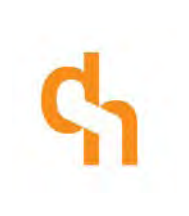

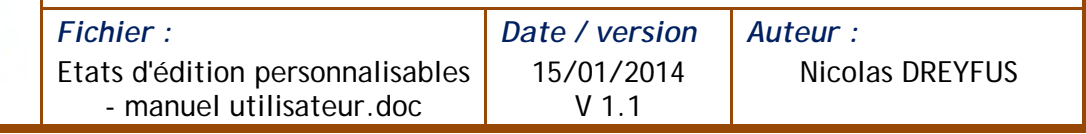

**Si vous avez modifié les rubriques d'un document (couvertures, contenu des rubriques) et que vous souhaitez retrouver les réglages initiaux (attention, vous perdrez toutes vos modifications !)**

- depuis l'écran « Documents », cliquez sur le lien « Rubriques » du document à réinitialiser
- Dans la liste « Afficher » en bas d'écran, sélectionnez « tout »
- Cochez toutes les rubriques (cochez la case se trouvant sur la ligne d'en-tête)
- Cliquez sur le bouton « Supprimer » de la barre d'outils
- Cliquez sur le bouton « Retour » de la barre d'outils